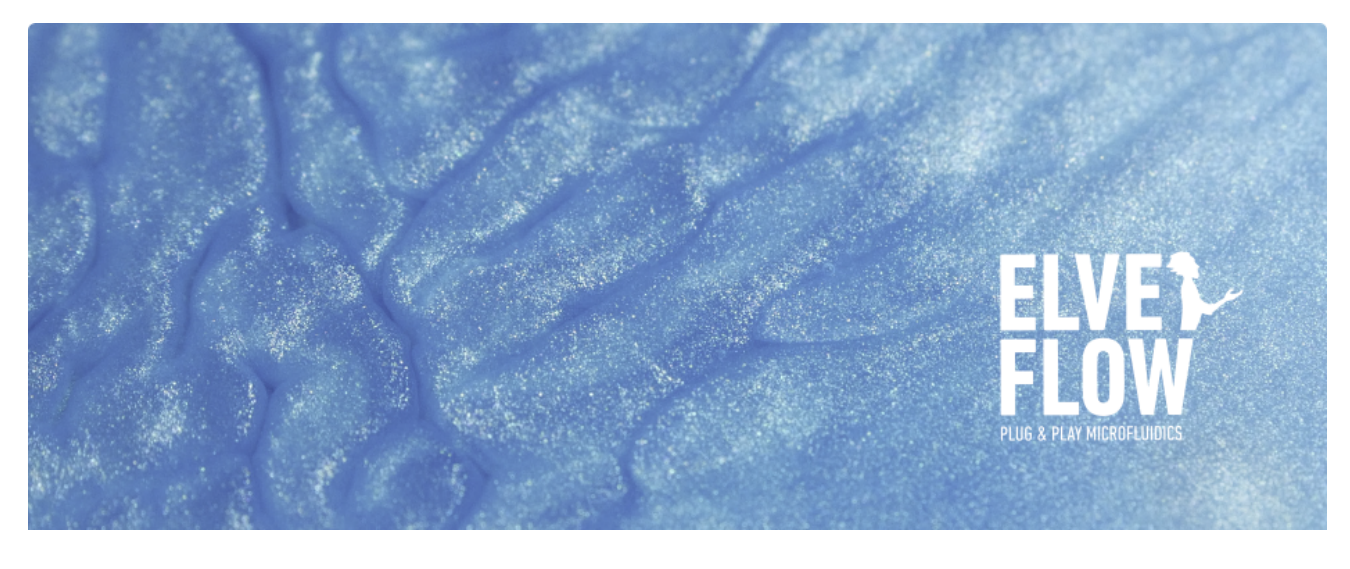

## **HOW TO CONTROL CUSTOM PROFILE START IN ESI SOFTWARE**

When you have a custom profile and want the ESI software to start the profile from the beginning and not from anywhere in the file, you may follow the following steps.

- 1. Add your OB1 to the ESI instruments list.
- $\blacktriangleright$  ESI 3.06.00  $\times$ HELP US  $\mathbf C$ ¢.  $\mathbf{H}$   $\odot$  OB1 MY\_OB1 **ADD**<br>STRUMEN W **CustomSensor custom** ₩ **FlowSensor My\_MFS4**

 $\blacksquare$ 

 $\overline{a}$ 

 $0.00$ 

 $\bullet$ 

W

 $\overline{h}$ n.

 $\prod_{0.00}$ 

m

 $-10.00$ 

 $\circ$  $\bigcirc$ 

nuumu

 $\overline{A}$ 

 $\overline{22}$ 

 $\frac{1}{\sqrt{2}}$   $\frac{1}{\sqrt{2}}$ 

Incremen<br>10.00

y.

MY\_OB1

**ELVEL**<br>**FLUEL** PLUG & PLAY

⋒

 $\frac{1}{2}$ 

 $\overline{22}$ 

 $\int_{0.00}$ 

WW -

My\_MFS4 MY\_OB1<br>r1000.0 µV Ch 2:200 i

2. Load your custom profile

- 3. Save the Configuration
	-
- 4. Open Sequencer

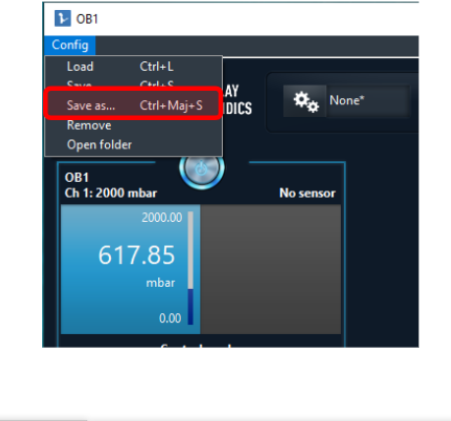

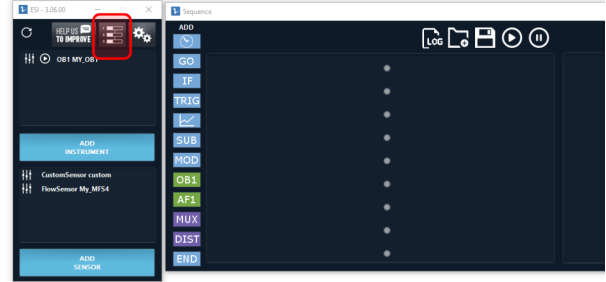

- 5. Create this sequence and save it (.sq file).
- 6. Open your sequence file (.sq) with Windows Notepad
- 7. Change the value of the "Unsynchronized" line from "False" to "True", and save the file.

8. Load the sequence file on the sequencer

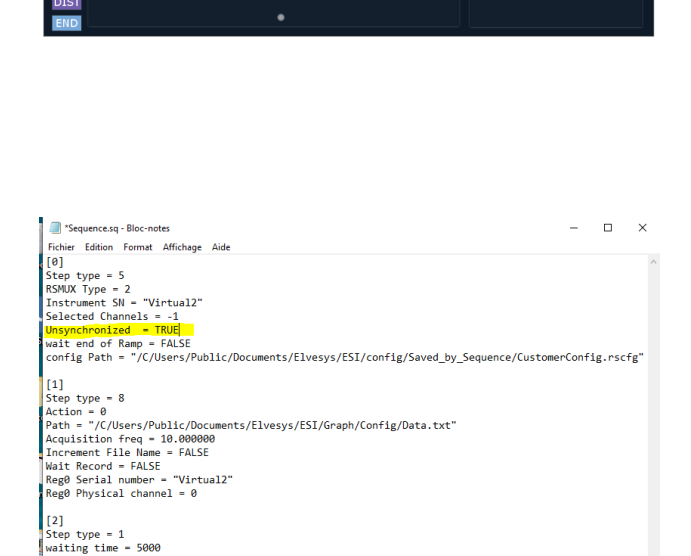

 $\odot$   $\odot$   $\blacksquare$ 

OB1 MY\_OB1 - Load: "Custo  $2 \times \frac{1}{2}$  Start Graph  $3$   $\circ$  5s Ŀ Stop Graph ND End

 $\begin{bmatrix} 3 \\ \text{Step type} & = 8 \\ \text{Action} & = 1 \end{bmatrix}$  $\begin{bmatrix} 4 \\ \text{Step type} = 7 \end{bmatrix}$ 

.

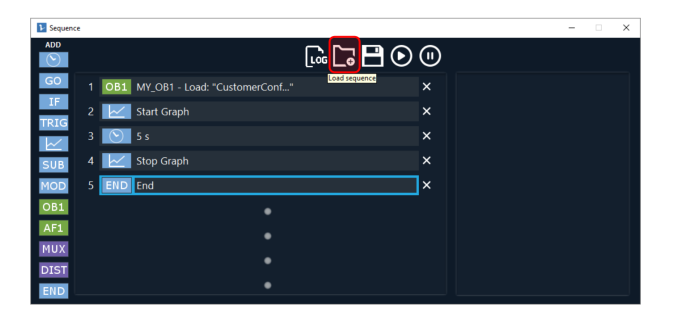

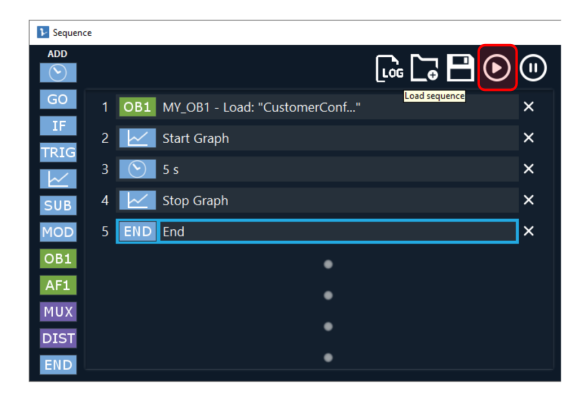

9. Run the program